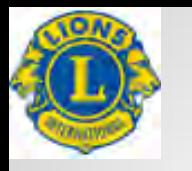

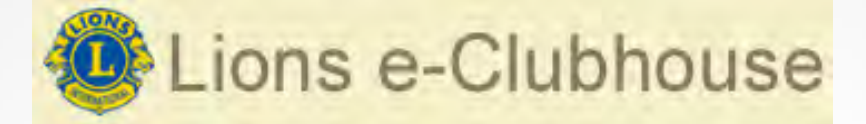

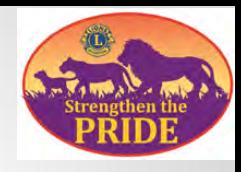

## Ilmainen ja helppo tapa luoda verkkosivut omalle lionsklubillesi!

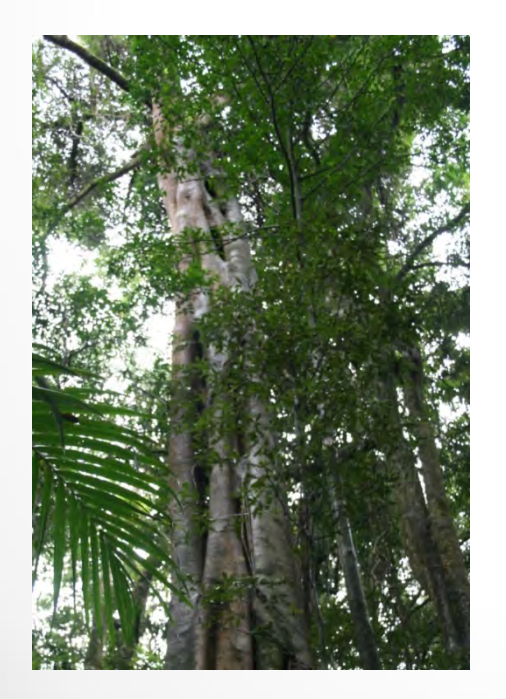

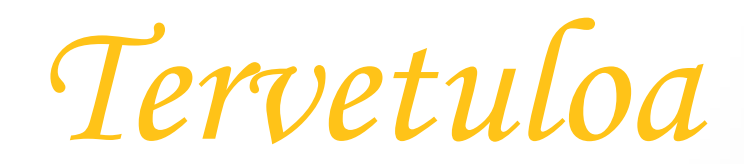

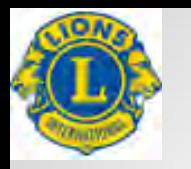

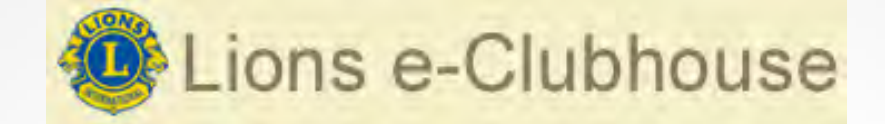

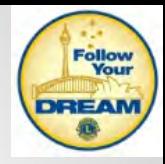

### **Yleistä**

Sekä tämä materiaali että tämän hetken ohjeistukset löytyvät piirin www-sivuilta<http://e-district.org/sites/107g/>.

Valitettavan monella on esim. suosikeissa linkki vanhoille sivuille, joita ei ole ylläpidetty syksyn 2013 jälkeen.

Usealla klubilla ovat nykyiset www-sivut Lions liiton vanhalla www-palvelimella.

Kyseinen palvelin ajetaan alas eli poistetaan käytöstä 1.7.2015 alkaen ja siihen mennessä tulee palvelimella olevat www-sivut olla siirrettynä toiselle palvelimelle

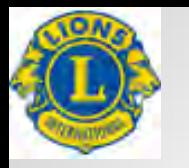

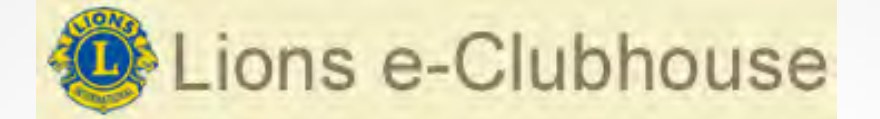

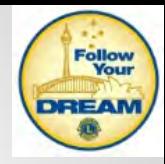

# **Mitä voit e-Clubhouse sivustolla esittää**

Verkkosivut sisältävät viisi pääsivua

- **Kotisivu**
- Kalenteri
- Klubin projektit
- Valokuvagalleria
- Ota yhteyttä.

Näiden lisäksi voit lisätä, muokata tai piilottaa klubin verkkosivuille enintään viisi (5) lisäsivua.

Nämä sivut näytetään julkisten sivujen valikossa viiden pääsivun alla.

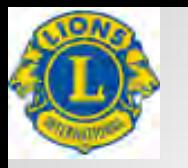

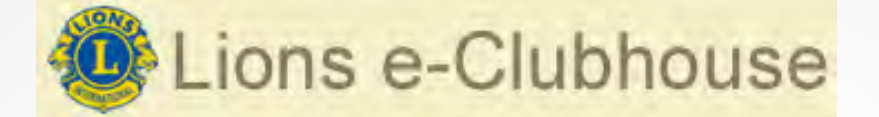

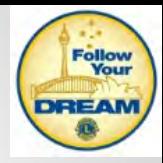

### **Mitä voit e-Clubhouse sivustolla esittää**

### Esimerkkejä sivustoista

### [Uurainen](http://e-clubhouse.org/sites/uurainen/index.php)

[Äänekoski / Helmi](http://e-clubhouse.org/sites/aanekoskihelmi/)

**[Saarijärvi](http://e-clubhouse.org/sites/saarijarvi/)** 

### [Muurame](http://e-clubhouse.org/sites/muurame/)

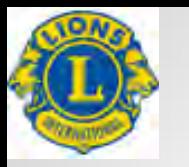

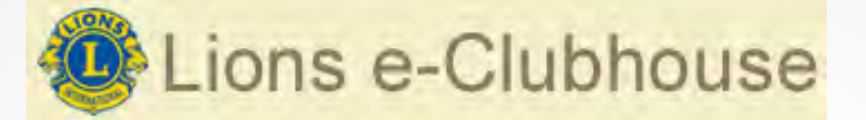

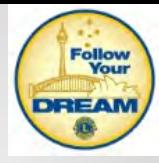

### **Huomioitava sivuston laatimisessa**

Kun olet luomassa sivustoa, älä koskaan jätä istuntoa avoimeksi ilman, että olet tallentanut joko julkaisemalla tai luonnoksena tekemäsi työn.

Järjestelmä kirjautuu automaattisesti ulos, jos et käytä sovellusta n. 15 minuutin aikana.

Ennen aloitusta suunnittele, miten sivustot rakennat.

Siirrä kaikki sivustoille suunnittelemasi kuvat työasemallesi yhteen kansioon. Samoin siirrä kaikki tekstit työasemallesi yhteen kansioon.

Tekstit suositellaan laitettavaksi PDF muodossa. Kaikki tekstit, taulukot, esitelmät jne. voidaan tallentaa PDF muotoon joko tulostamalla tai maksullisella Adobe Pro versiolla. Ilmainen tulostusohjelma on esim. CutePDF.

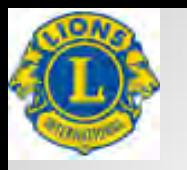

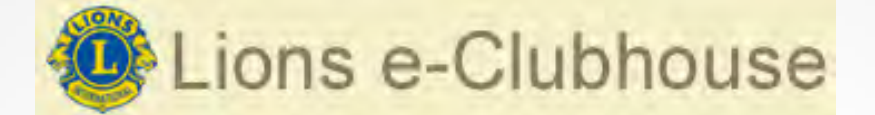

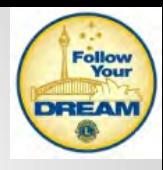

## **Ei vielä käyttäjätunnusta**

### Kirjaudu sivulle [www.e-clubhouse.org,](http://www.e-clubhouse.org/) jos saat englanninkielisen sivuston, vaihda kieleksi suomi.

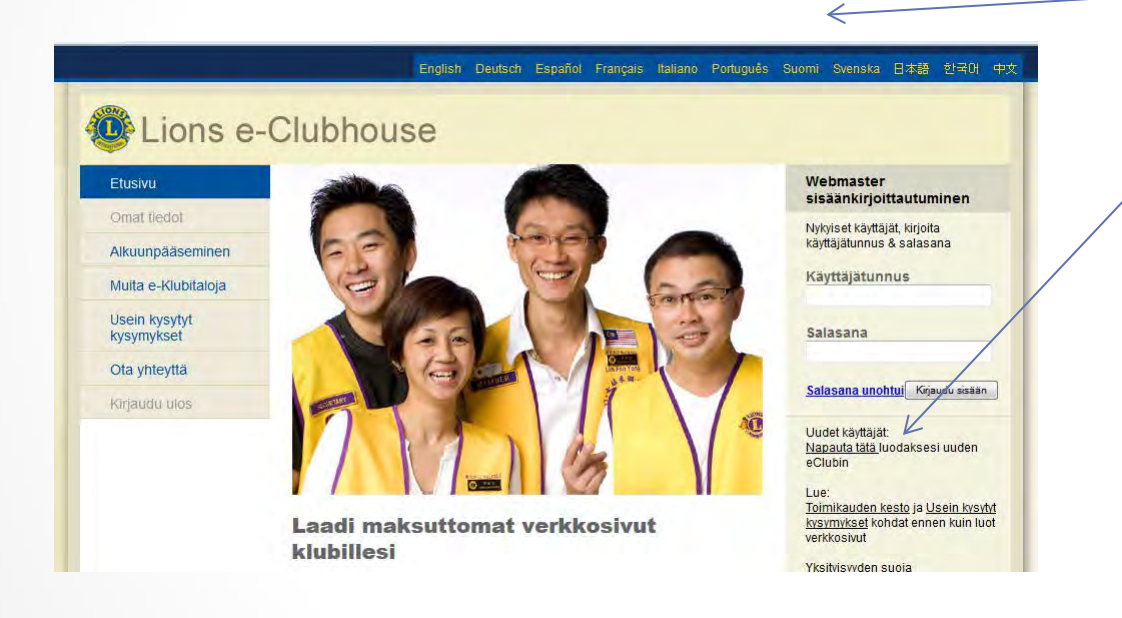

Valitse: Uudet käyttäjät tunnuksen hakemiseksi. Tunnuksen saanti kestää muutaman päivän.

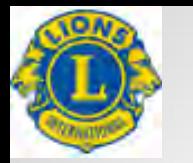

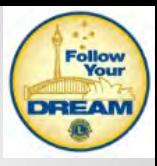

### **Täytä lomakkeen tiedot**

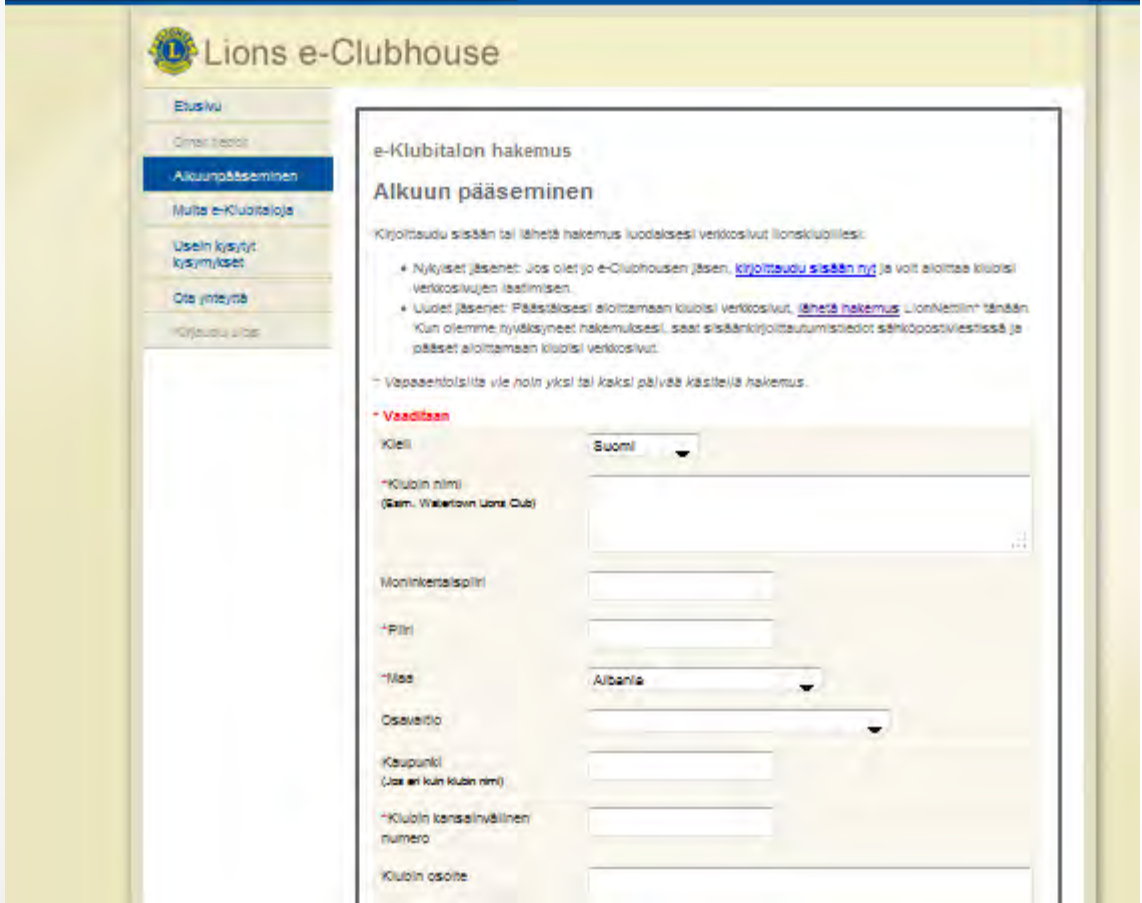

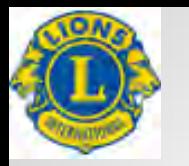

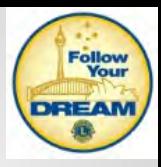

### **Jatkuu**

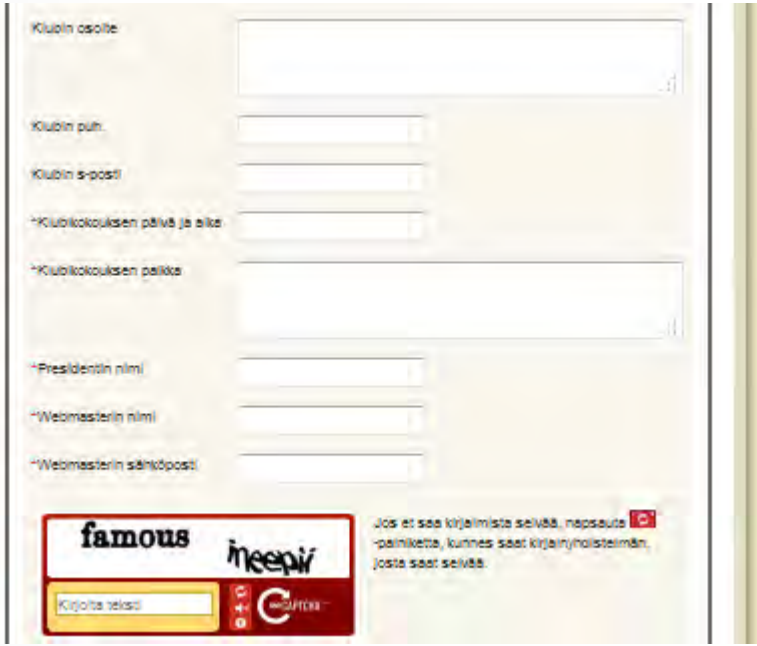

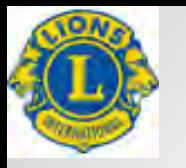

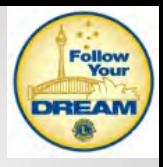

# **Kotisivujen laatimisen aloitus**

### Kirjaudu sivulle [www.e-clubhouse.org,](http://www.e-clubhouse.org/) jos saat englanninkielisen sivuston, vaihda kieleksi suomi.

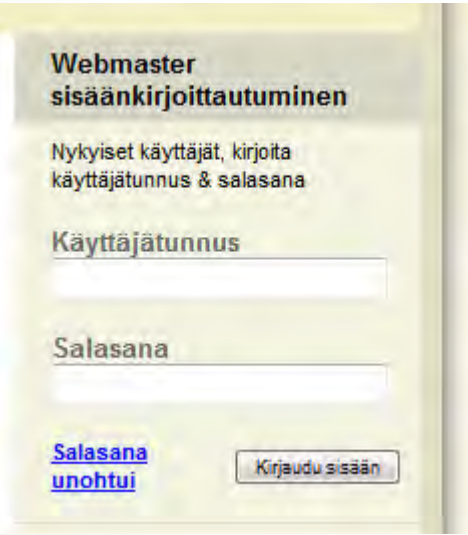

Anna käyttäjätunnus ja salasana

Jos haluat vaihtaa saamaasi salasanaa, on muutos pyydettävä erikseen palvelun tarjoajalta

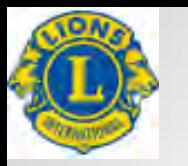

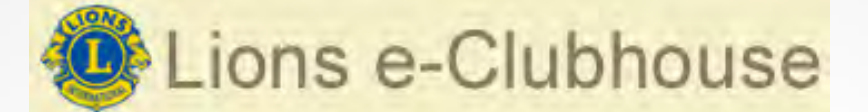

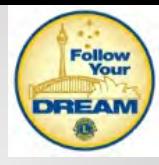

### **Klubin webmasterin aloitussivu**

### Colions e-Clubhouse

#### Etusivu

#### Omat tiedot

Sivujen hallinta

Sivujen lajittelu

**Omien tietojen** hallinta

e-Klubitalon käyttöopas

jäsenet vain käyttäjän opas

Näytä sivu

Alkuunpääseminen

Muita e-Klubitaloja

Usein kysytyt kysymykset

Ota yhteyttä

Kirjaudu ulos

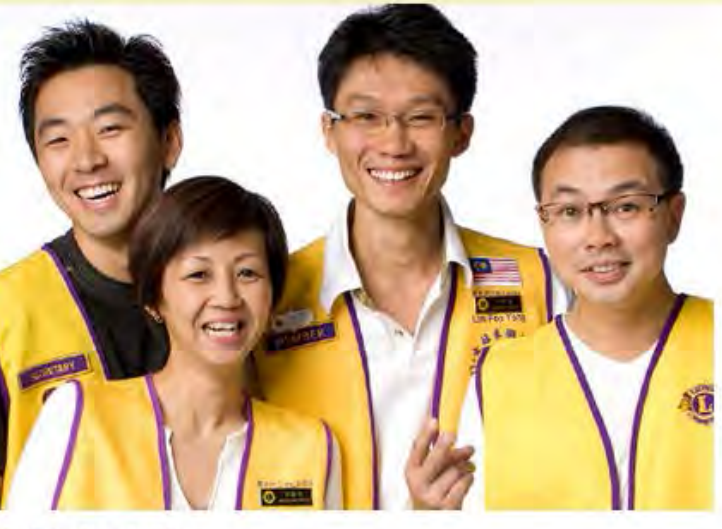

Kirjaudu sisään

Olet kirjautuneena sisään.

Webmaster sisäänkirjoittautuminen

Hei Outi Lahti Olet nyt kirjautunut sisään.

Uudet käyttäjät: Napauta tätä luodaksesi uuden eClubin

Lue: Toimikauden kesto ja Usein kysytyt kysymykset kohdat ennen kuin luot verkkosivut

Yksityisyyden suoja

TÄRKEÄÄ: Uudet verkkosivut ovat käytössä hyväksymisen jälkeen noin 24-48 tunnissa.

■ IPDG Jari Rytkönen 3.10.2014 ■ 3.10.2014 ■ 3.10.2014 ■ 3.10.2014 ■ 3.10.2014 ■ 3.10.2014 ■ 3.10.2014 ■

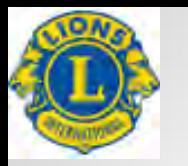

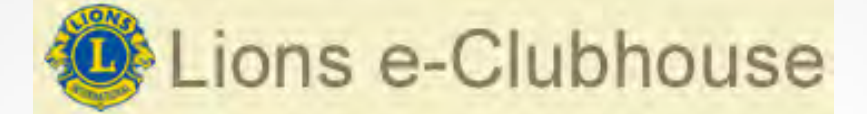

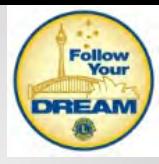

### **Omat tiedot**

### Lions e-Clubhouse

#### Etusivu

Omat tiedot

Sivujen hallinta

Sivujen lajittelu Omien tietojen

hallinta

e-Klubitalon käyttöopas

jäsenet vain käyttäjän opas

Näytä sivu Alkuunpääseminen

Muita e-Klubitaloja

Usein kysytyt kysymykset

Ota yhteyttä

Kirjaudu ulos

Tervetuloa Lions Club Karstula Sirkat

#### Omat tiedot

Tässä kohdassa voit valita omien verkkosivujesi pohjan. Tällä hetkellä vaihtoehtoja on kaksi. Haluamasi verkkosivujen pohja valitaan alla. Oma pohjasi on se, minkä kohdalla on vihreä ympyrä. Jos haluat käyttää toista pohjaa, napauta painiketta ja napauta sen jälkeen Päivitä painiketta. Verkkosivujesi pohja muuttuu automaattisesti.

Valitse design

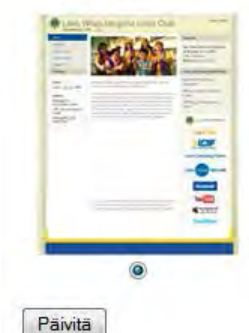

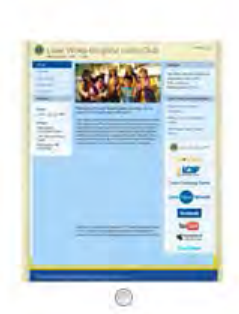

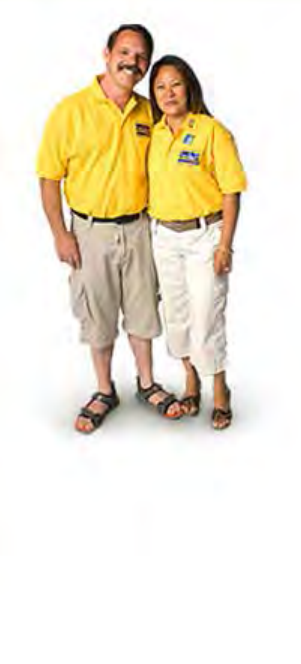

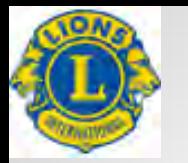

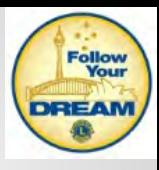

### **Omien tietojen hallinta**

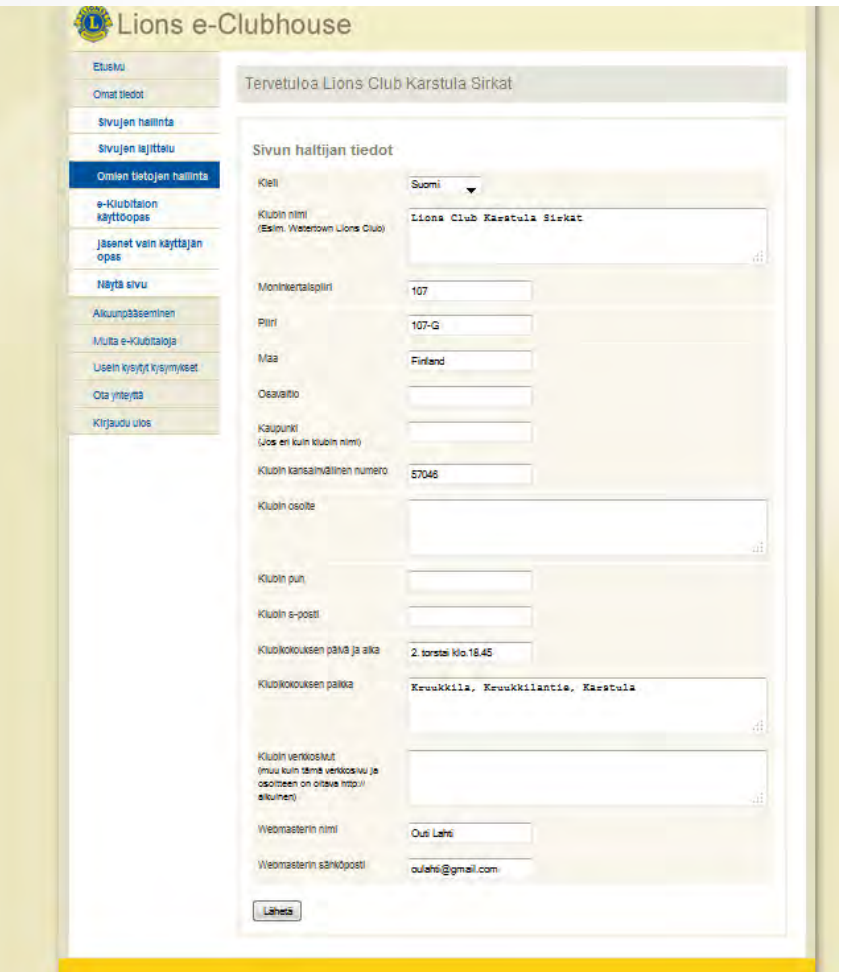

Sivulla voit muuttaa esim. kokouspäivää, paikkaa, klubin yhteystietoja ja webmasterin yhteystietoja

Huom! Muutoksilla ei ole yhteyttä liiton jäsenrekisteriin

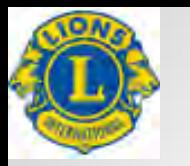

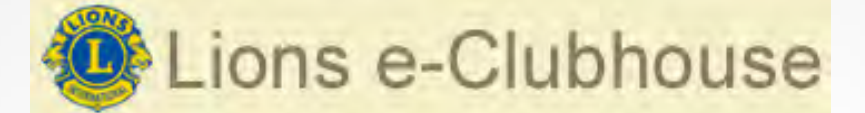

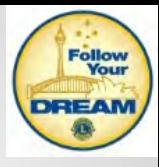

## **Sivujen hallinta**

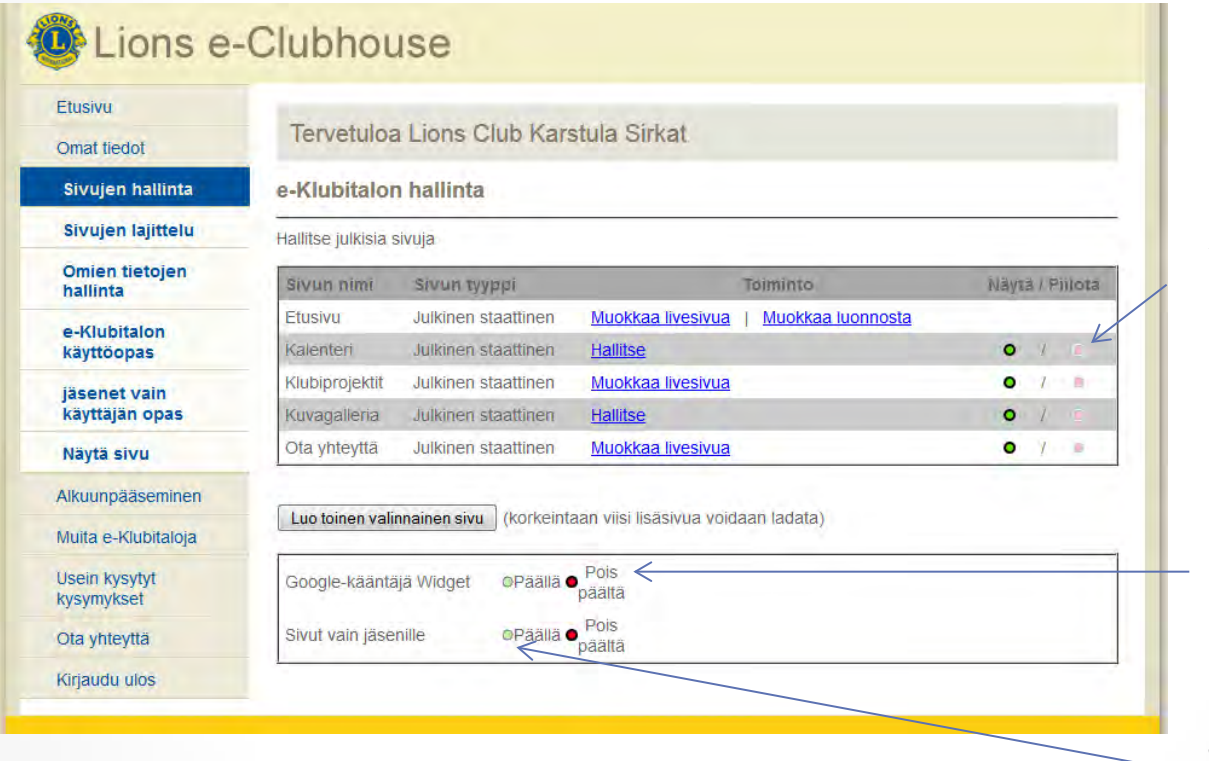

Valitsemalla Poista, Sivun nimi ei tule näkyviin vasemman reunan valintapalkkiin.

En suosittele ottamaan Google-kääntäjää käyttöön.

Jos otat jäsensivut käyttöön, valitse Päällä.

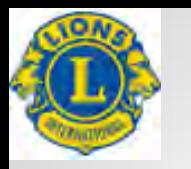

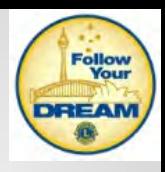

## **Sivujen hallinta, etusivu**

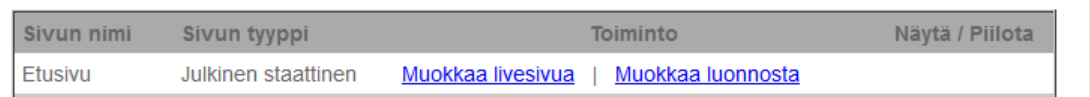

Voit muokata joko tallettamaasi luonnosta tai suoraan livesivua. Luonnos siirtyy livesivuksi heti, kun valitset myöhemmässä vaiheessa Julkaise. Jos teet mihin tahansa osioon suurisuuntaisia muutoksia, muista välillä tallettaa luonnoksena ja sen jälkeen jatkat luonnoksen muokkausta. Mikäli yhteytesi verkkoon katkeaa tai epähuomiossa valitset jonkin muun vasemman reunan valinnoista, muutoksesi ovat bittiavaruudessa.

Jatkuu  $\rightarrow$ 

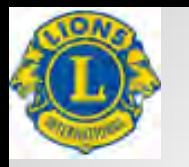

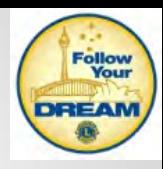

### **Sivujen hallinta, editori**

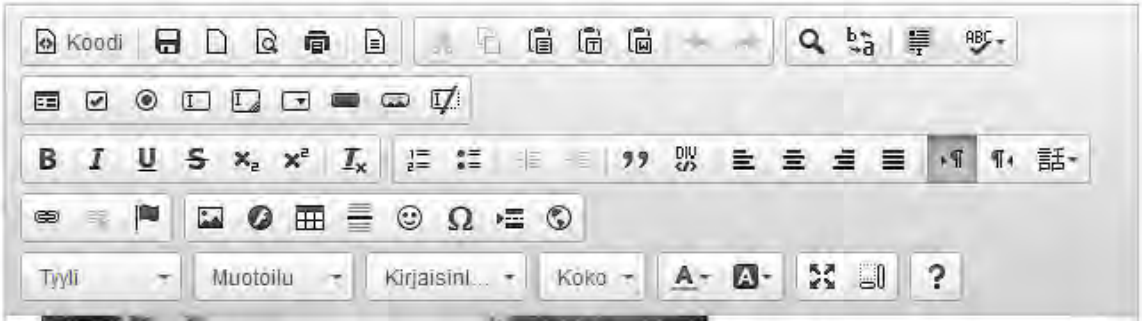

& Koodi

Suora HTML koodaus. Älä käytä ellet hallitse HTML editoria. Käytetään mm. Google kalenterin käyttöönotossa.

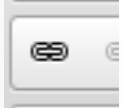

Hyperlinkki

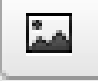

Lisää kuva

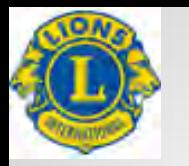

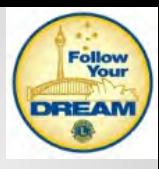

## **Sivujen hallinta, etusivu**

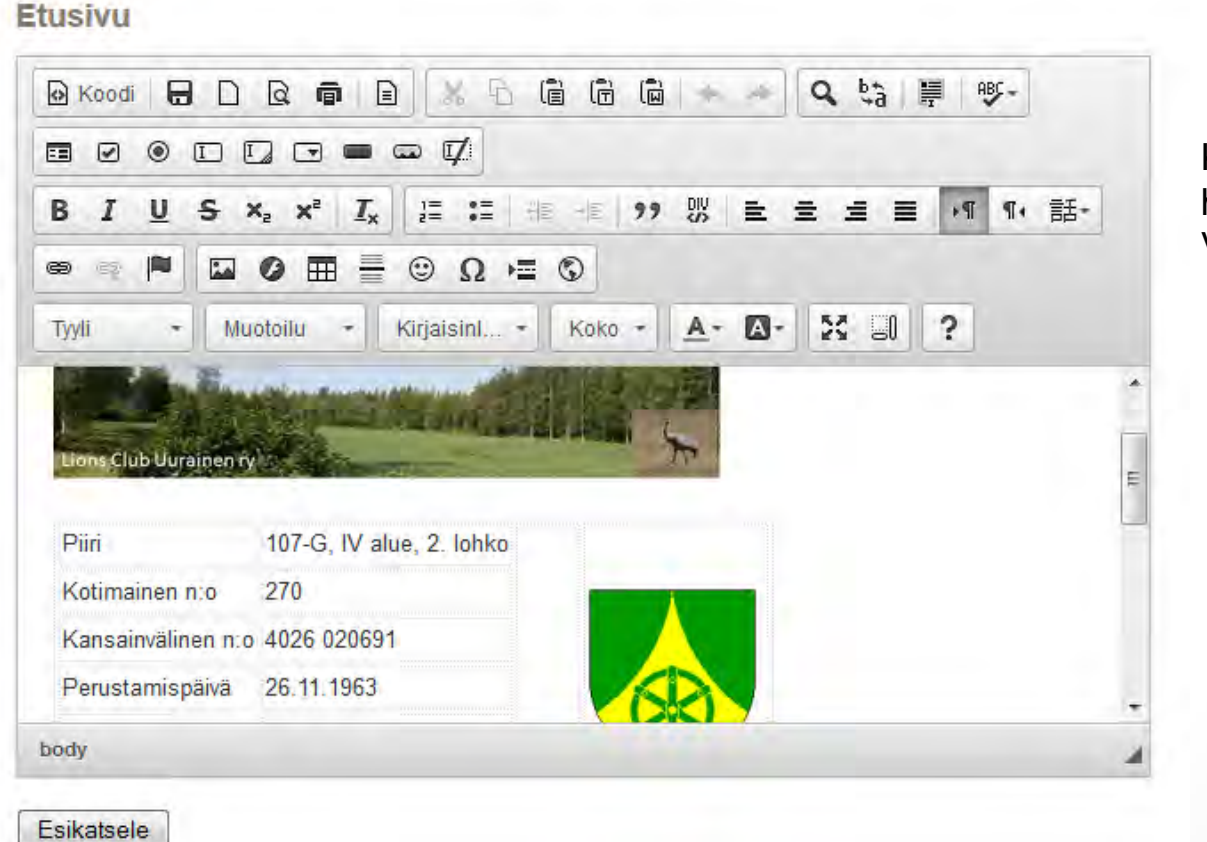

Kun olet tehnyt haluamasi muutokset, Valitse Esikatsele

Jatkuu  $\rightarrow$ 

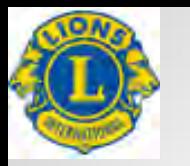

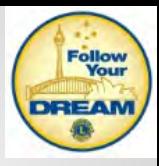

# **Sivujen hallinta, etusivu**

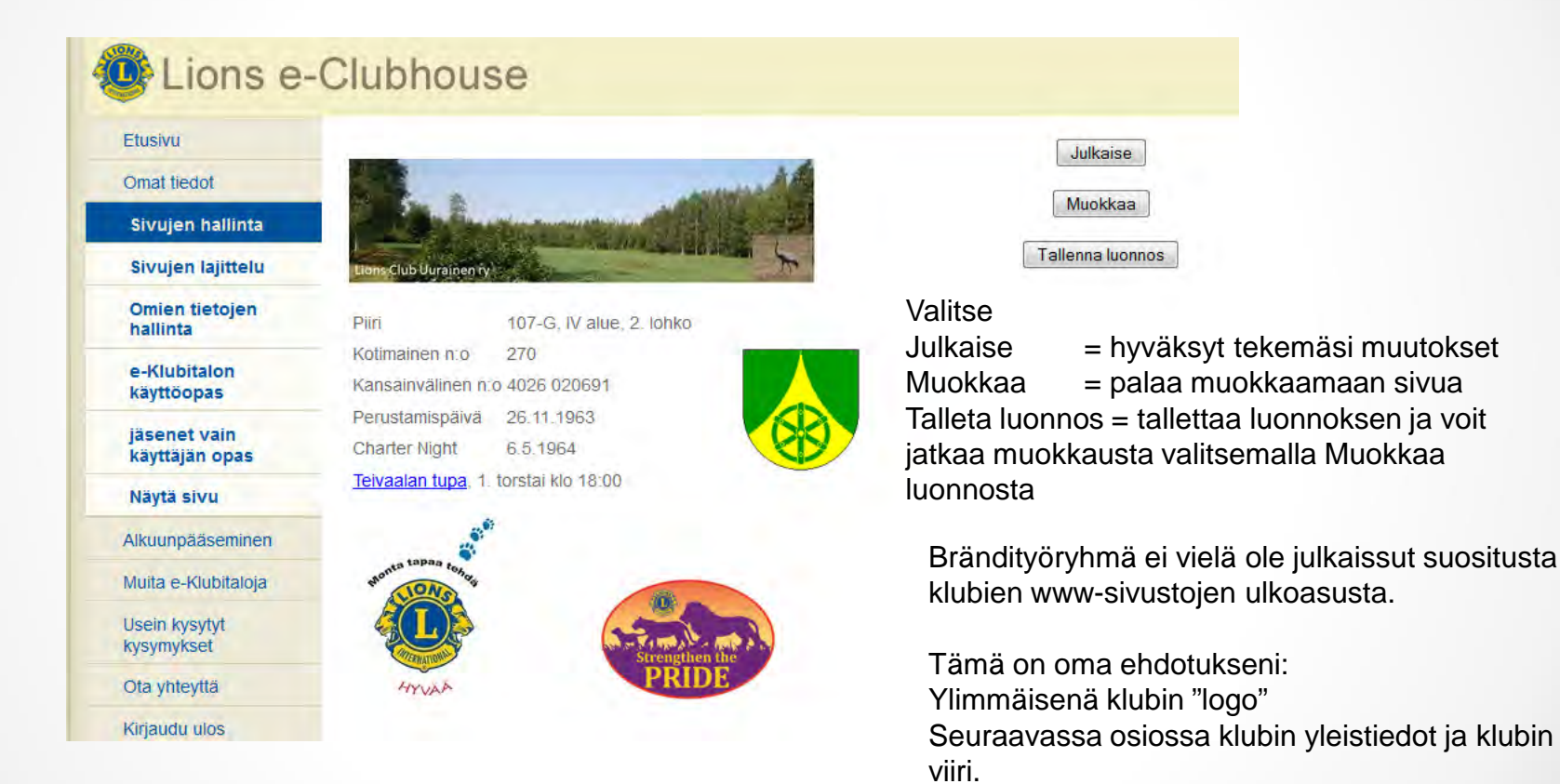

Sen alapuolella logot Monta tapaa tehdä hyvää ja

kansainvälisen presidentin teema.

Näiden alapuolella klubin aktiiviset asiat,

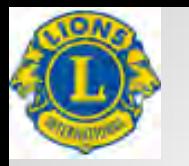

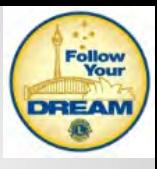

### **Sivujen hallinta, kuvien lisääminen**

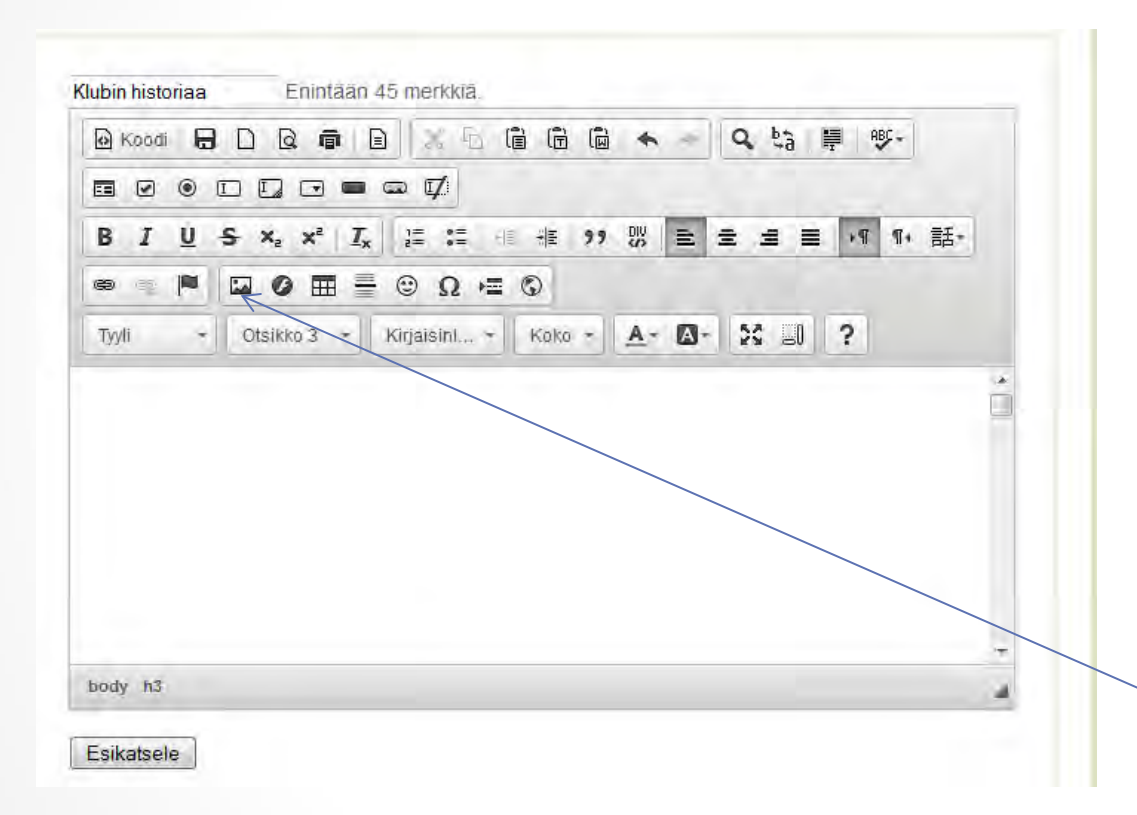

Kuvien lisäämisessä tulee huomioida, että kuvakoko tulisi olla max 300 kt.

Kuvien muokkaamisen löytyy useitakin ilmaisia sovelluksia (mm. FastStone Image viewer).

Mikäli haluat liittää kuvaan tekstiä, kirjoita ensin teksti ja sen jälkeen vie kohdistin kohtaan, johon kuvan haluat.

Sen jälkeen valitse

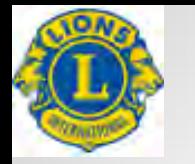

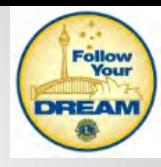

### **Sivujen hallinta, kuvien lisääminen**

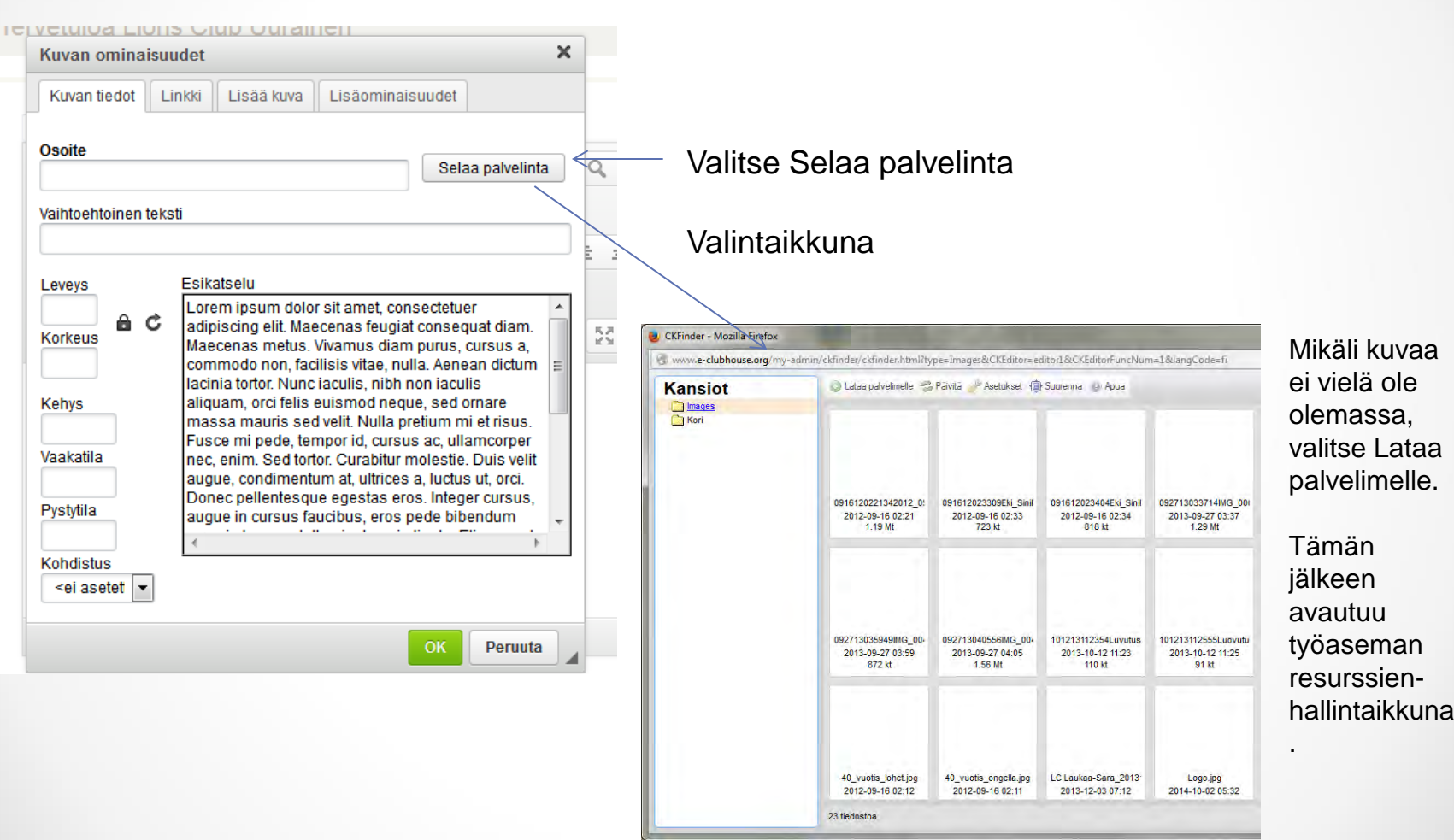

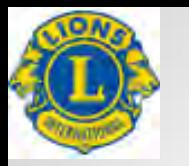

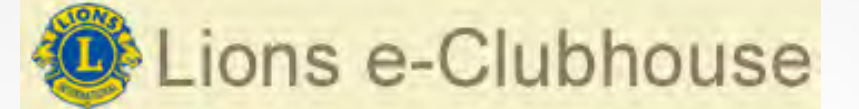

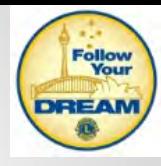

## **Sivujen hallinta, kuvien lisääminen**

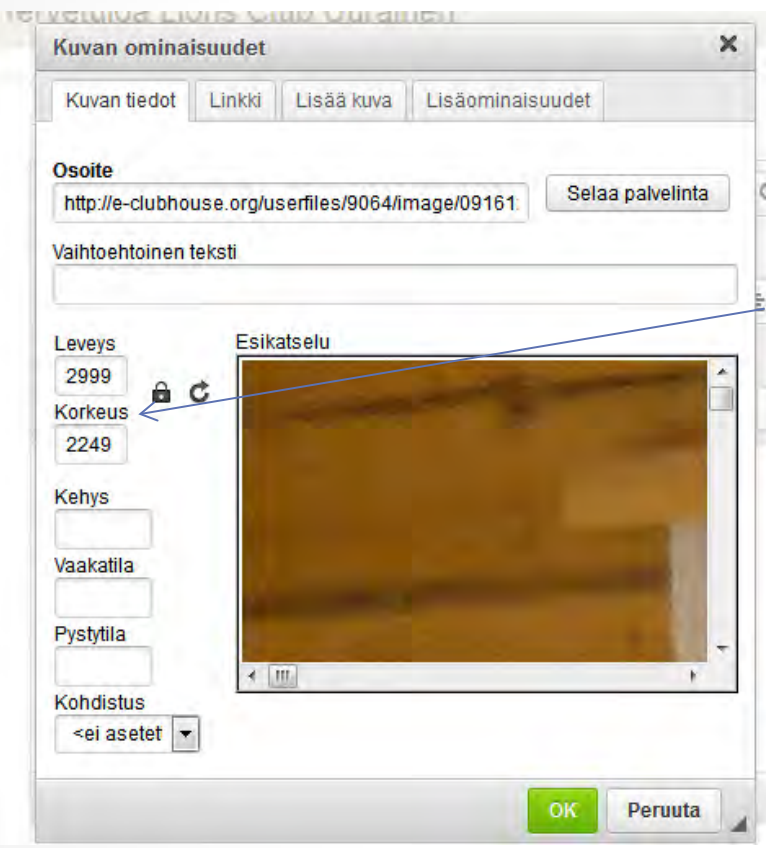

### Palautuva ikkuna

Kuvan korkeus ja leveys arvoilla voit muuttaa kuvakokoa näytöllä.

Muista tarkistaa, että leveyden ja korkeuden suhde on lukittu (ellet jostain syystä tarkoituksellisesti halua käsitellä arvoja erikseen).

Kohdistus valinnalla saat kuvan ikkunan oikeaan tai vasempaan laitaan. Jos olet kirjoittanut kuvatekstiä, jonka haluat kuvan viereen, kohdista joko oikealle tai vasemmalle.

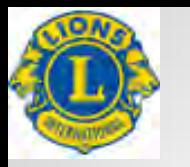

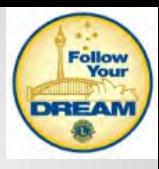

# **Sivujen hallinta, hyperlinkit**

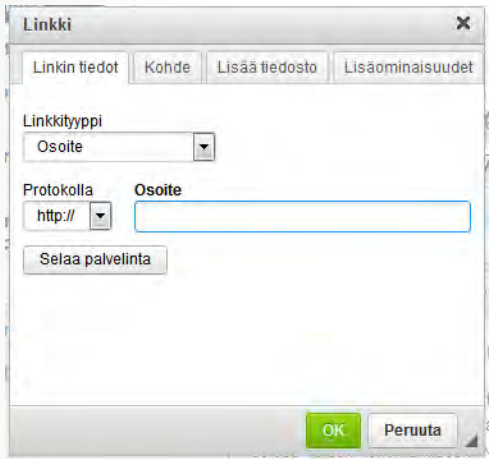

Hyperlinkin avulla voidaan viitata toiseen www-sivustoon tai asiakirjan toiseen kohtaan.

Hyperlinkki voidaan liittää tekstissä olevaan sanaan/sanoihin, kuvaan tai käytännössä mihin tahansa sivuston osioon.

Valitse kuva tai maalaa teksti, johon haluat luoda hyperlinkin. Valitse hyperlinkkiä vastaava painike editorista

### Linkkityyppi:

- Osoite, Ankkuri tässä sivustossa, Sähköposti

Osoite voi olla joko toisen www-sivuston osoite tai palvelimelle siirretyn tekstidokumentin osoite.

Käyttäessäsi osoitetta, muista aina määritellä yläkynnen Kohde valinnalla Uusi ikkuna.

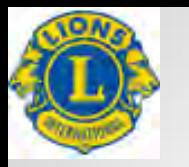

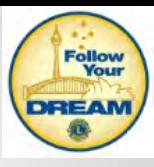

### **Sivujen hallinta, kalenteri**

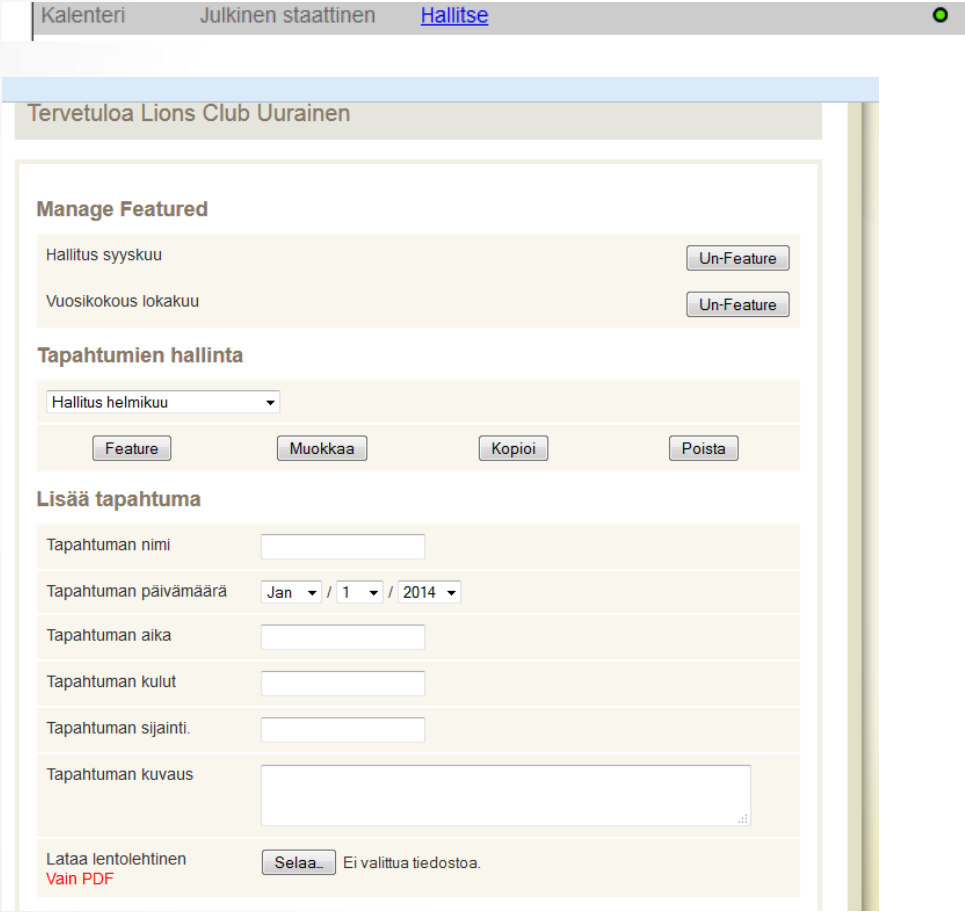

Kalenterilla ei ole liittymää ulkopuolisiin kalentereihin.

Valinnalla Feature, saadaan esim. 3 seuraavaa tapahtumaa näkyviin klubi-ikkunan oikeaan yläkulmaan.

Kun aika on ohitettu, on seuraava tapahtuma käytävä lisäämässä webmasterin toimesta.

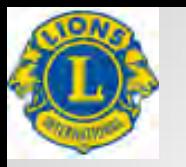

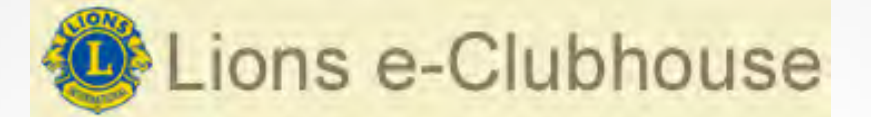

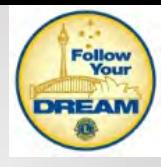

### **Sivujen hallinta, kalenteri**

Jos klubillasi on Google-kalenteri, voit halutessasi korvata sen avulla sovelluksen oman kalenterin.

Tämä edellyttää, että käytät yhden omavalintaisen valintatoiminnon kalenteriin.

Piilota sovelluksen kalenteri. Lisää valinnaisiin sivuihin Klubikalenteri.

Kun kohdistin on tekstiosassa, valitse Koodi ja anna siihen Google-kalenterin iframekentässä oleva teksti sellaisenaan.

<p><iframe frameborder="0" height="600" scrolling="no" src="https://www.google.com/calendar/embed?src=xxxxxxxx%40gmail.com&ctz=Europ e/Helsinki" style="border: 0" width="800"></iframe></p>

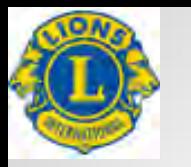

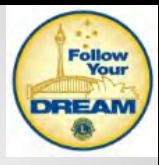

## **Sivujen hallinta, klubiprojektit**

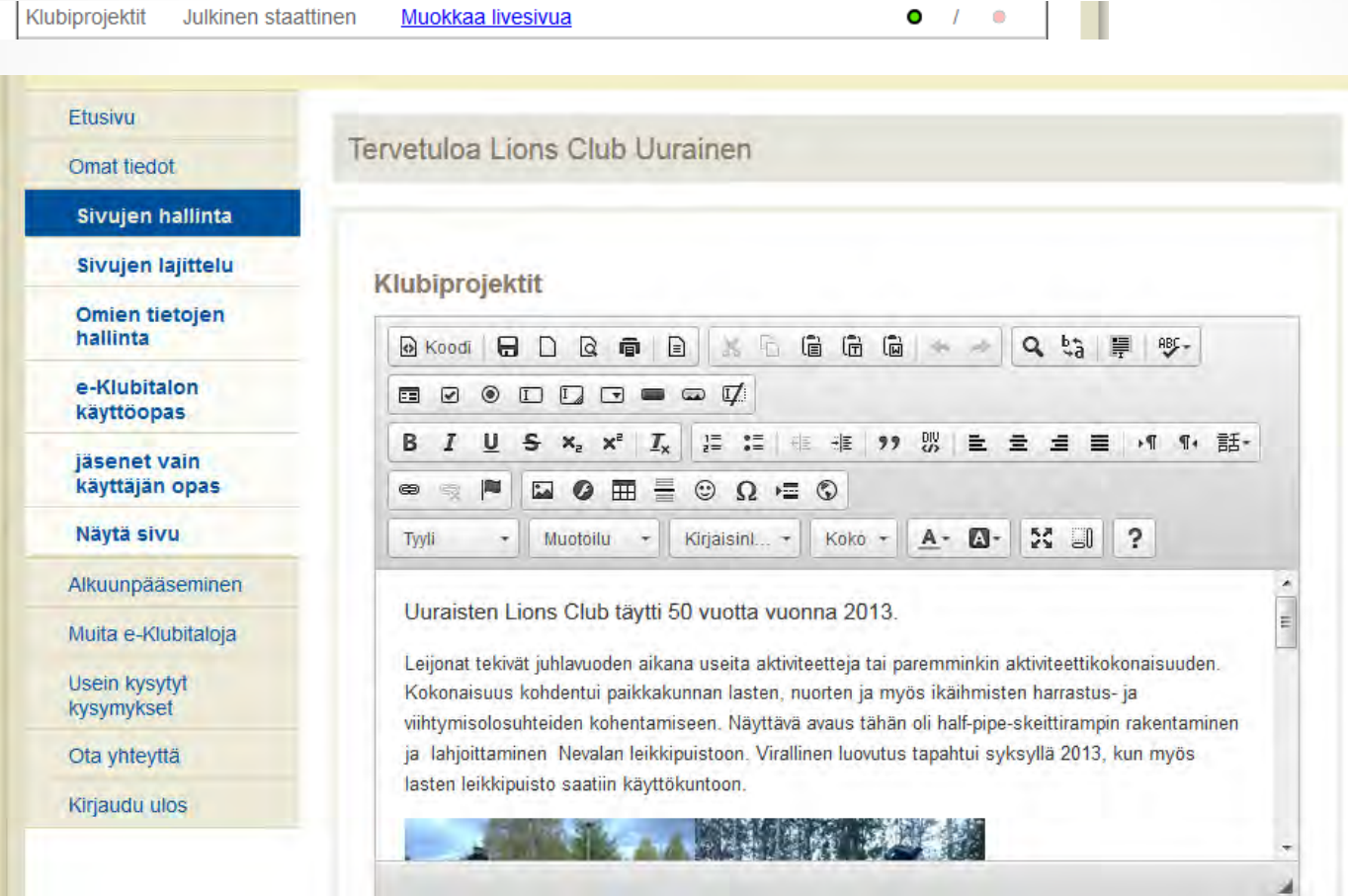

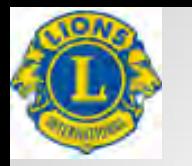

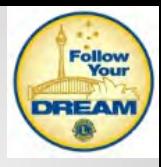

## **Sivujen hallinta, kuvagalleria**

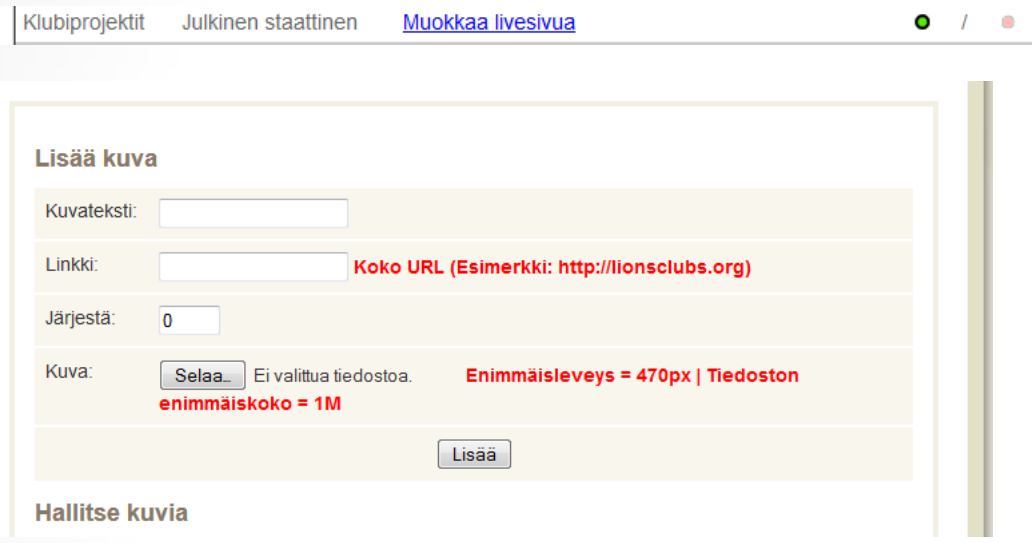

Kuvien määrä on rajallinen (10 kuvaa).

٠

Yhden kuvan enimmäiskoko on 1 M.

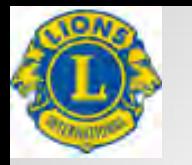

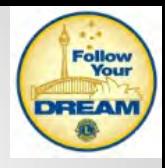

# **Sivujen hallinta, ota yhteyttä**

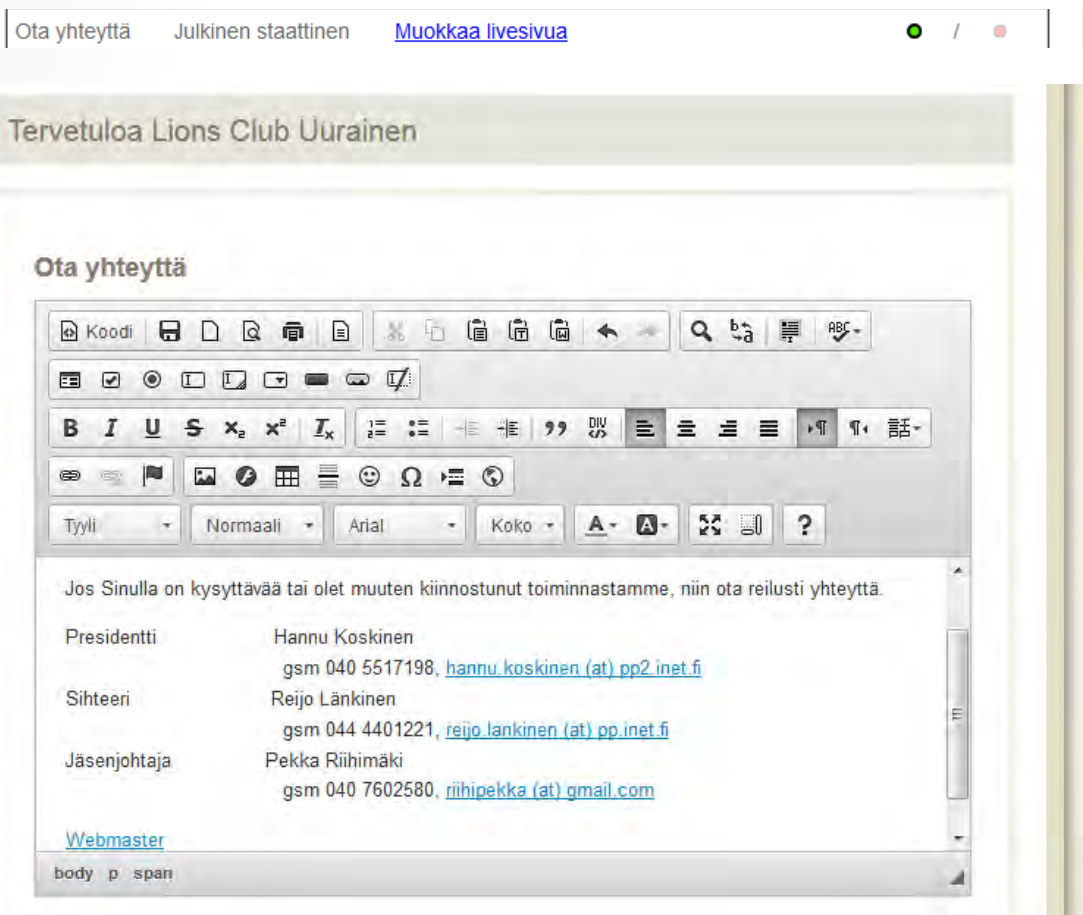

Sivulla ilmoitetaan klubin yhteystiedot oman valinnan mukaan.

Suositus on, että sähköpostiosoitteissa ei käytetä @ merkkiä vaan se korvataan muulla esitystavalla.

Suositeltavaa on, että osoitteen taakse määritellään hyperlinkki todelliseen sähköpostiosoitteeseen.

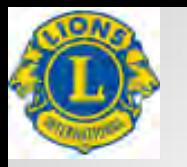

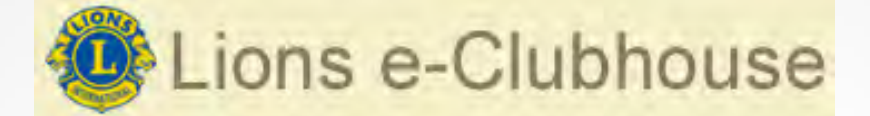

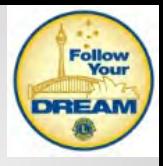

### **Sivujen hallinta**

Luo toinen valinnainen sivu | (korkeintaan viisi lisäsivua voidaan ladata)

Tervetuloa Lions Club Karstula Sirkat

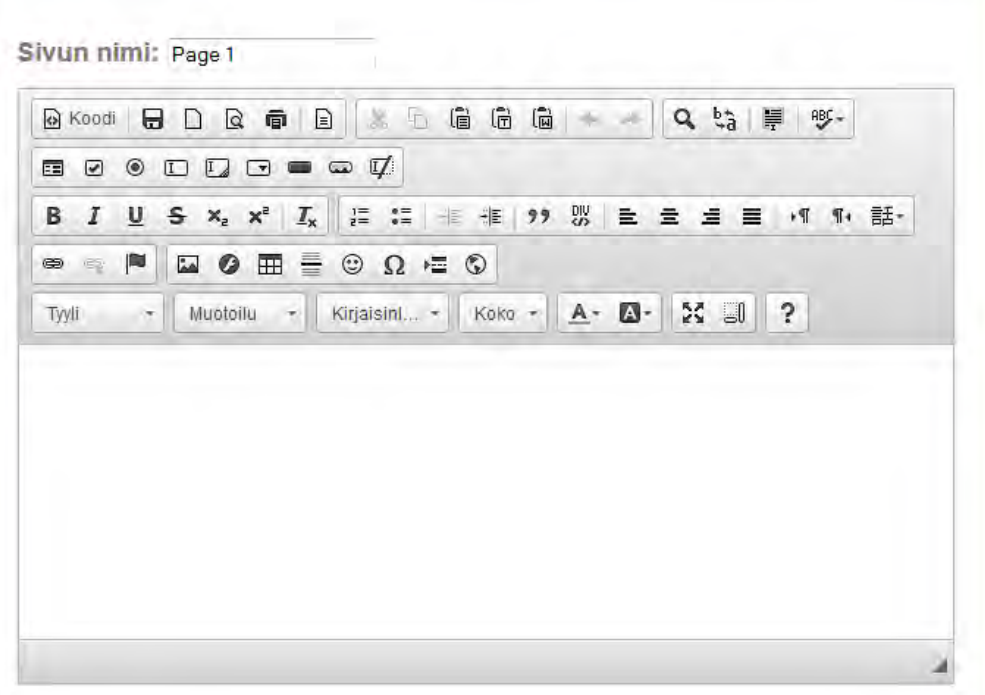

Valinnaiset sivut luodaan vastaavalla tavalla kuin edellä kuvatut sivut.

Sivun nimi tulee antaa.

Suositus on, että esim. viimeisenä välilehtenä ovat linkit piirin, liiton ja kansainvälisille sivuille. Myös kunnan ja yhteistyökumppanien linkit on hyvä laittaa.

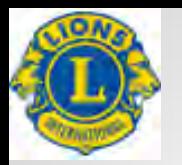

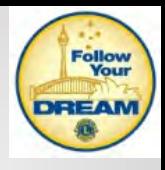

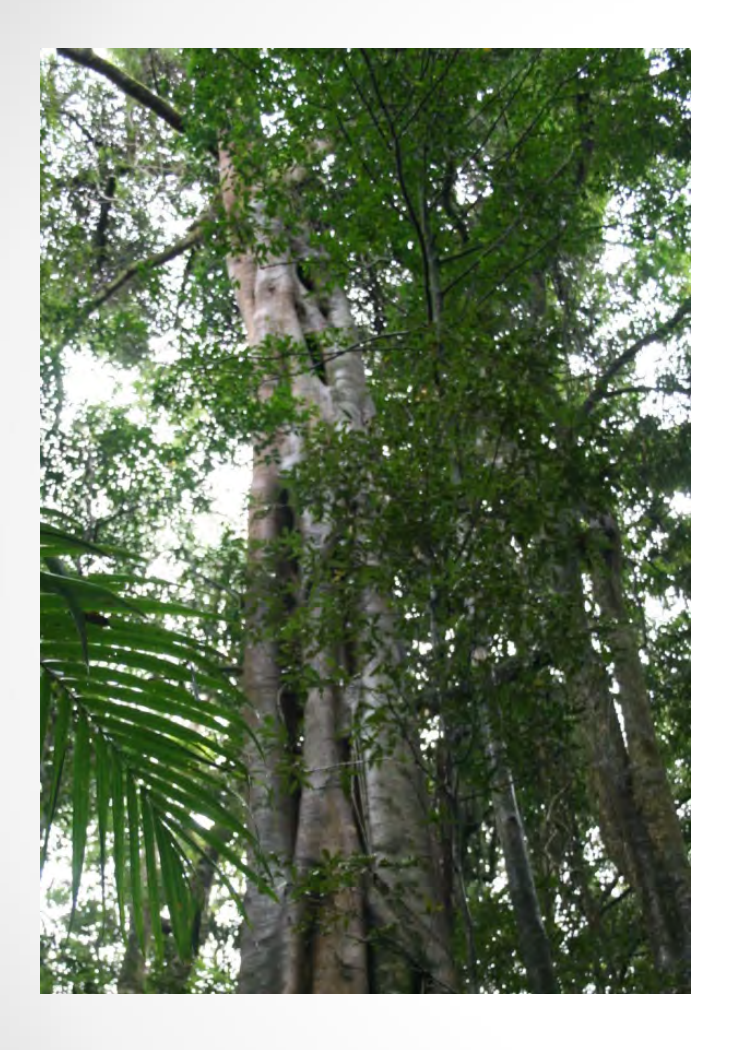

Kiitoksia!

Kysymyksiä?

*Elinvoimaa Yhteistyöllä – Livskraft med Samarbete – Vitality throug Co-operation Seuraa Unelmaasi – Följ din Dröm – Follow Your Dream*

IPDG Jari Rytkönen

 $3.10.2014$   $\bullet$